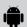

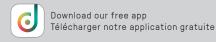

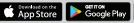

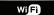

# DOWNLOAD AND SET UP THE DALS APP

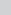

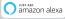

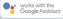

1.

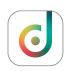

Download the application "Dals Connect" on Google Play.

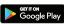

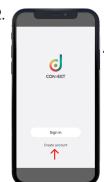

Open the application and click on "Create account" or click on 'Sign in" if you already have an account.

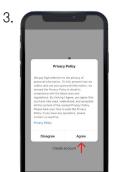

Please read the Privacy Policy and Terms of Use.

Click on "Agree" if you acknowledge that you have understood and accepted the contents of this policy.

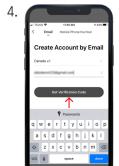

Define your country and enter your email address. Click on "Get Verification Code".

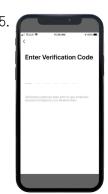

You will receive a verification code at the email address entered in Step 4. Enter the code in the space provided.

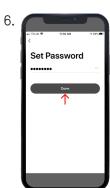

Once the account has been created, enter your password. Click on "Done".

## CONNECT AND ADD SMART LIGHTING PRODUCTS

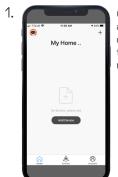

Open the Dals Connect app. To add a product. click on "Add Device" or the + icon at the top right corner.

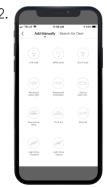

Choose the product you want to add among the proposed choices.

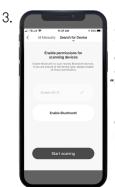

In the "Search for Device" tab, make sure to "Enable Wi-Fi" if it is not already enabled. If you purchased a Bluetooth device, 'Enable Bluetooth".

If you are unsure of the device type, please enable all these permissions

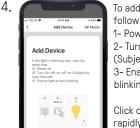

To add your product, follow the 3 steps: 1- Power on 2- Turn On-off-on-off-on (Subject to User Manually) 3- Ensure light is fast

Click on "Confirm indicator rapidly blink".

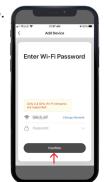

Connect your device on your Wi-Fi network. Enter your Wi-Fi and password in the space provided.

Only 2.4 GHz Wi-Fi networks are supported.

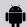

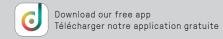

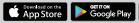

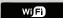

# B CONNECT AND ADD SMART LIGHTING PRODUCTS

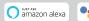

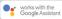

6.

Add Device

Connecting...

Fince year reader, making shows, and devoce as coose as possible shows, and leaves as coose as possible shows and segment close as possible segment close as possible segment close as possible segment close as coose as coose as possible shows a cooper to sent closed benefitted service.

Your device is now connecting to your Wi-Fi network. Place your router, mobile phone, and device as close as possible. If the connection failed, please ensure the last steps were done correctly. Repeat if needed.

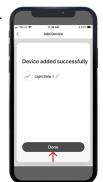

Your device has been added successfully.

Click on "Done"

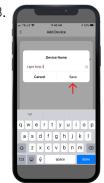

You can name your devices here. It will help you to organize your devices tree in the menu.

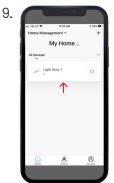

Your device will appear on your home screen. You can directly manage all of your lighting products here.

#### C. LIGHT UP YOUR WORLD WITH DALS

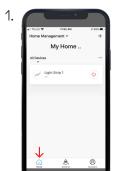

You can directly manage all of your lighting products on the menu by toggling On/Off or by clicking on a device for full customization.

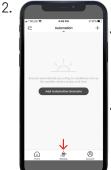

**ACTIONS** 

Scenario" let you control multiple devices with one tap or by using an Al speaker through voice commands.

Automation" execute automatically according to conditions such as the weather, device status, and time.

3.

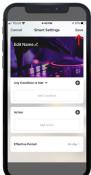

AUTOMATION

Once you clicked on "Add Automation Scenario", select a condition by clicking on the + icon. Same thing for the action. Then enter the period in which the automation will occur.

Edit the name, the picture and click on "Save".

4. ACCOUNT

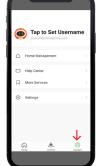

Set your profil, secure your account, connect to Al speaker such as Google assistant or Amazon Alexa and much more.

Need help? Click on 'Help Center" button

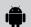

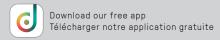

works with the Google Assistant

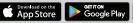

amazon alexa

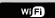

# C LIGHT UP YOUR WORLD WITH DALS

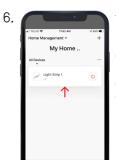

You can directly manage all of your lighting products on the menu by toggling On/Off or by clicking on a device for full customization.

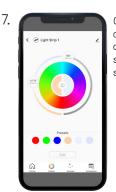

Once you clicked on a device, you can set its colors, create multiple scenes and configure schedules.

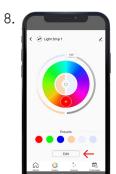

COLORS

In the "Presets" section, you can edit a preselected color, enter a new color and then save it.

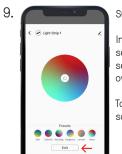

SCENES

In the "Presets" section, you can select or create your own home atmosphere.

To personnalize your scene, click on "Edit".

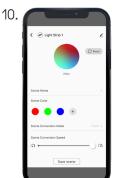

SCENES

Once you clicked on "Edit", you can change the scene name, create your own color composition, select your conversion mode (Static/Flash/Breath) and adjust the conversion speed.

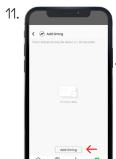

SCHEDULES

You can configure time actions by clicking on "Add timing" which let the app toggle lights On/Off at a specific time.

## MAIN COLOR REMOTE CONTROL

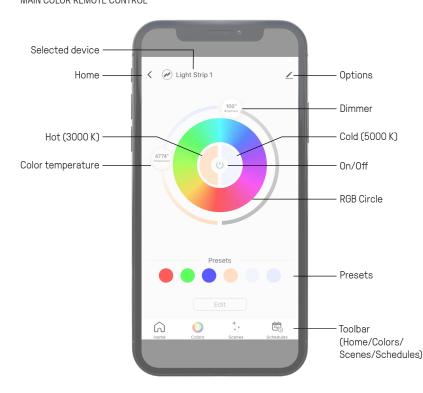

12.

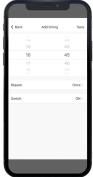

SCHEDULES

Once you clicked on "Add timing", you can set the time and then select how often you want the device to switch On/Off.

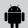

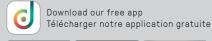

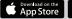

amazon alexa

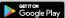

works with the Google Assistant

Wi Fi

# GOOGLE ASSISTANT

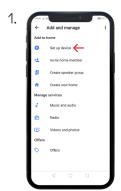

Open the Google Home app and click on "Add", then click on "Set up device".

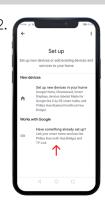

Click on "Have something already set up?" in "Works with Google".

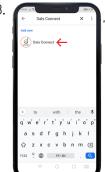

In the search box, enter "Magic Home WiFi" then select it.

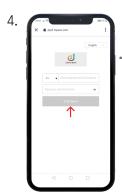

Login with your current account, the same account used during 'A4" step.

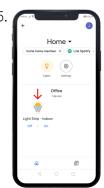

Your Dals smart devices will be listed in the "Home" section. Adding devices to a room enables commands like "turn on the living room lights".

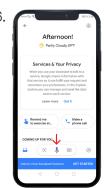

Try saying, "Ok Google" then...

- "Turn on light name/ room name"
- "...Dim light name"
- "Brighten light name"
- "Set light name to 20%"
- "Dim/Brighten light name to 50%"
- "Turn light name/room name to red"
- "Turn on/off everything"
- "Is <light name> on?"

## F AMAZON ALEXA

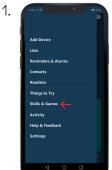

Open the Amazon
Alexa app and click
on = at the top left
corner, then click on
"Skills & Games".

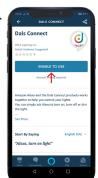

In the search box, enter "Dals Connect".

You should see the skill appear in the search results. Tap on the "Dals Connect" skill to enable access.

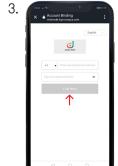

You will need to link your device. Login with your current account, the same account used during "A4" step.

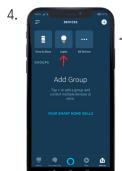

Your smart devices will be listed in the "Devices" tab at the bottom of the home screen. Adding devices to a room enables commands like "turn on the living room lights".

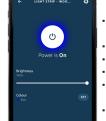

Try saying, "Alexa" then...

- "Turn on light name/ room name"
- "...Dim light name"
- "Brighten light name"
- "Set light name to 20%"
- "Dim/Brighten light name to 50%"
- "Turn light name/room name to red"
- "Turn on/off everything"
- "Is <light name> on?"